## Nighthawk® 5G Mobile Hotspot Pro

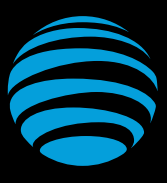

Let's Get Started

AT&T Eco Rating 2.0 only applies to the NETGEAR Nighthawk 5G Mobile Hotspot, model MR5100. For limited factors evaluated visit att.com/EcoSpace. Wireless Emergency Alerts is a registered Trademark and Service Mark of CTIA.

NETGEAR and Nighthawk are trademarks of NETGEAR, Inc. 5G is a trademark of 3GPP. 5G not available everywhere. Contains Lithium ion battery recycle or dispose of properly.

© 2020 AT&T Intellectual Property. All rights reserved. AT&T, the AT&T logo and all other AT&T marks contained herein are trademarks of AT&T Intellectual Property. All other marks are the property of their respective owners.

## What's in the Box

- Nighthawk® 5G Mobile Hotspot Pro with pre-installed SIM card
- Battery cover
- Battery
- USB Type-C cable
- AC adapter
- Quick start guide
- Warranty card

## Get to Know Your Mobile Hotspot

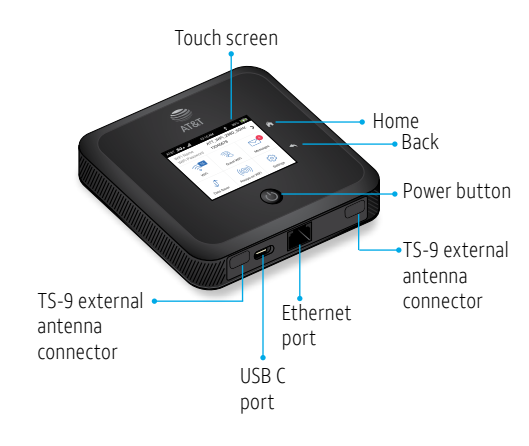

Install the Battery

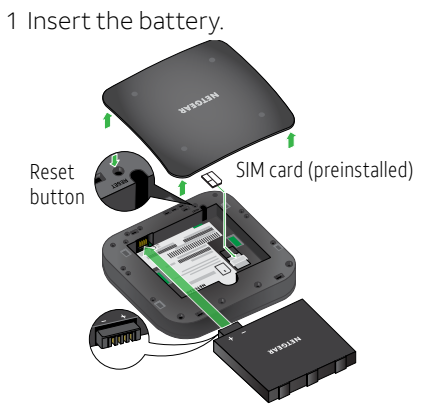

2 Install the back cover.

The battery is partially charged. To fully charge it, connect the USB cable to the mobile hotspot and then plug into either:

- A wall socket, using the wall charger (faster charge option)
- The USB port on your laptop

Note: The mobile hotspot comes with a preinstalled SIM card. The SIM must be activated to a data plan with AT&T.

# Set Up Your Mobile Hotspot

1 Press and hold the **Power** button for 2 seconds.

To better safeguard your network, the first time you turn on your mobile hotspot, you are asked to set up your login credentials.

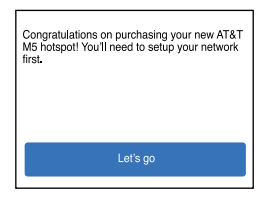

2 Follow the onscreen instructions to customize your mobile hotspot settings.

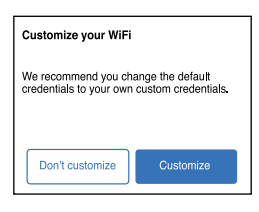

# Home Screen

The Home screen displays the mobile hotspot's WiFi network name and password. The network indicator lets you know which AT&T wireless network you are connected to.

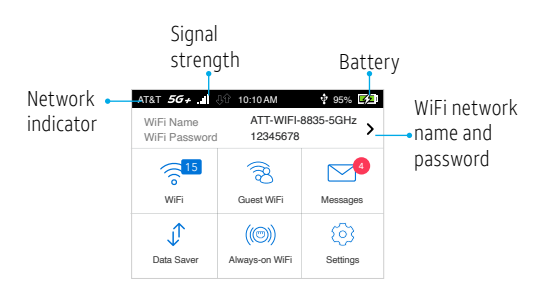

# DRAFT

Printed in USA 201-26246-01

## Connect to the Internet

Note: The mobile hotspot Home screen displays the WiFi network name and password. The screen goes dark to save power. Press and release the Power button to wake the screen.

## *On your laptop or other WiFi device*

- 1 Open your WiFi network connection manager.
- 2 Find your mobile hotspot's WiFi network name (ATT-WIFI-XXXX) and connect.
- 3 Enter your mobile hotspot's WiFi password.
- 4 Launch your Internet browser.

## *Change the WiFi band*

1 On the Home screen, tap the WiFi icon.

2 Tap Band.

3 Select the 2.4 GHz or 5 GHz WiFi band.

# LCD Settings

### *View or change the settings*

On the Home screen, tap the **Settings** icon.

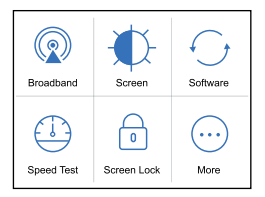

# For More Information

#### *Manage your account*

#### On the web: att.com/my ATT

Compatible device and online account required. Data and messaging rates may apply for download and app usage.

#### *Need more help?*

#### On the web: att.com/DeviceHowTo

#### *Give us a call*

611 from any AT&T wireless phone, or 800.331.0500. When prompted, enter your device's 10-digit number.

## LCD WiFi Manager

You can manage the WiFi network from the LCD screen.

#### *Change the WiFi network name and password*

1 On the Home screen, tap the WiFi icon.

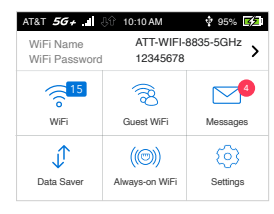

#### 2 Tap Main WiFi.

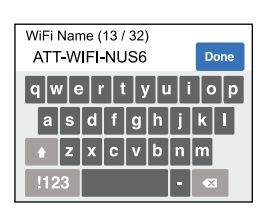

3 Enter your changes.

# WiFi Manager

You can use a browser to view the device information and messages, and to change the mobile hotspot settings.

## *Log In*

- 1 On the WiFi device that is connected to your mobile hotspot, type http://attwifimanager/ or http://192.168.1.1 in the browser bar.
- 3 Log in using your admin password. The default login is attadmin.

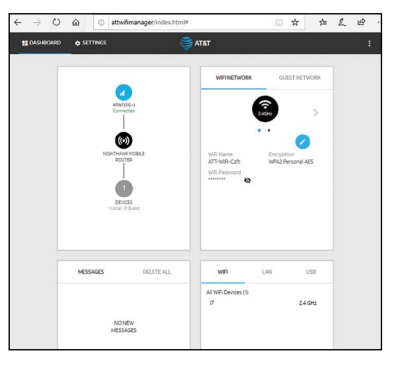

## *Manage settings using the NETGEAR mobile app*

- 1. Make sure your device is connected to the Internet.
- 2. Download the NETGEAR mobile app from netgear.com/mobileapps.

DRAFT